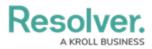

# **Create a Data Export View**

Last Modified on 02/03/2023 10:48 am EST

# Overview

A **Data Export** is a Data Visualization that displays a data analytics export report that allows users to export Object data into a spreadsheet.

## **User Account**

The user account you use to log into Resolver must have Administration permissions.

## **Related Information/Setup**

After you have created a Data Export View you will need to generate the Data Export View Report. For more information on generating a Data Export View Report, please refer to the Export Object Data from a Data Analysis Report article.

• Export Object Data from a Data Analysis Report

For more information on Activity Views, please refer to the Views Overview article.

• Views Overview

### **Navigation**

1. From the *Home* screen, click the **Systems** icon.

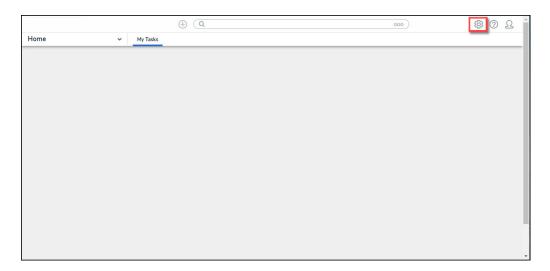

#### Systems Icon

 From the *Admin Overview* screen, click the **Applications** tile under the *Application Management* section.

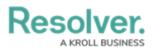

|                              |             | ⊕ (Q                  |                       | 000                            | \$ @ L * |
|------------------------------|-------------|-----------------------|-----------------------|--------------------------------|----------|
| Admin Overview<br>Data Model | ~           |                       | Views                 |                                |          |
| Object Types                 |             | Object Type<br>Groups | Configurable Forms    | LIII<br>Data<br>Visualizations |          |
| Fields                       | Assessments | Data Definitions      |                       |                                |          |
| People                       |             |                       | Application Managemen | ıt                             |          |
| Users                        | User Groups | Roles                 | Org Manager Applie    | Cations                        |          |

Applications Tile

3. From the *Admin Applications* screen, click an **Application**.

| ⊕ (Q 00                                           | •) Ø                 | ? | ß | ^ |
|---------------------------------------------------|----------------------|---|---|---|
| Application Management V Org Manager Applications |                      |   |   |   |
| Admin: Applications                               | + CREATE APPLICATION | ] |   |   |
| Portal                                            | I                    |   |   |   |
| Command Center                                    | Ш                    |   |   |   |
| Incident Management                               | 11                   |   |   |   |
| Security Risk Management                          | П                    |   |   |   |
| WAVR-21 <sup>TM</sup>                             | П                    |   |   |   |
| Risk Management                                   | II                   |   |   |   |
| Compliance Management                             | ll                   |   |   |   |
| Internal Audit Management                         | Ш                    |   |   | * |

Click an Application

4. From the *Admin Edit Application* screen, click an **Activity**.

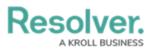

|                                | ⊕ ( <b>Q</b> |              | 000 | \$ @ L   |
|--------------------------------|--------------|--------------|-----|----------|
| Application Management ~       | Org Manager  | Applications |     |          |
| Admin <b>:Edit Application</b> | ı            |              |     |          |
| Incident Management            |              |              |     | 1        |
|                                |              |              |     |          |
| Activities                     |              |              |     |          |
| + CREATE AN ACTIVITY           |              |              |     |          |
| Triage                         |              |              |     | × II     |
| Incidents                      |              |              |     | ×        |
| Investigations                 |              |              |     | <b>x</b> |
| Cases                          |              |              |     | ×        |
| People                         |              |              |     | ж II     |
|                                |              |              |     | DONE     |

Click an Activity

5. From the *Admin Edit Activity* screen, click the **+ Add Views** button under the *View* section.

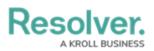

|                             | ⊕ ( <b>Q</b> |              | 000 | 6    | ? | Ω   | ^ |
|-----------------------------|--------------|--------------|-----|------|---|-----|---|
| Application Management 🗸 🗸  | Org Manager  | Applications |     |      |   |     |   |
| Admin <b>:Edit Activity</b> |              |              |     |      |   |     |   |
| Incidents                   |              |              |     |      | 8 |     |   |
| Actions                     |              |              |     |      |   |     |   |
| Create Incident             |              |              |     | Call | Û | Ш   |   |
| + ADD ACTION                |              |              |     |      |   |     |   |
| Views                       |              |              |     |      |   |     |   |
| All Active Incidents        |              |              |     | (a)  | Û | II. |   |
| All Closed Incidents        |              |              |     | Gal  | Û | I   |   |
| Active Incidents            |              |              |     | (a)  | Û | I   | 1 |
| Closed Incidents            |              |              |     | (a)  | Û | I   |   |
| + ADD VIEW                  |              |              |     |      |   |     | • |

+ Add View Button

## **Create a Data Export View**

1. From the *Views* section, enter the following information in the fields provided:

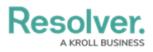

|                                                        |   | ⊕ ( <b>Q</b> |         |          |       |            | 000    | 6     | ? | Ω  |
|--------------------------------------------------------|---|--------------|---------|----------|-------|------------|--------|-------|---|----|
| Application Management                                 | ~ | Org Manager  | Applica | tions    |       |            |        |       |   |    |
| Admin <b>:Edit Activity</b>                            |   |              |         |          |       |            |        |       |   |    |
| Incidents                                              |   |              |         |          |       |            |        |       | 8 |    |
| Actions                                                |   |              |         |          |       |            |        |       |   |    |
| Create Incident                                        |   |              |         |          |       |            |        | (Jan  | Û | II |
| + ADD ACTION                                           |   |              |         |          |       |            |        |       |   |    |
| Views                                                  |   |              |         |          |       |            |        |       |   |    |
| All Active Incidents                                   |   |              |         |          |       |            |        | de la | Û | Ш  |
| All Closed Incidents                                   |   |              |         |          |       |            |        | Salt  | Û | II |
| Active Incidents                                       |   |              |         |          |       |            |        | da a  | Û | II |
| Closed Incidents                                       |   |              |         |          |       |            |        | da a  | Û | II |
| Name                                                   |   |              |         |          |       |            |        |       |   | *  |
| Description                                            |   |              |         |          |       |            |        |       |   |    |
| Basic Markdown Formatting<br>Object Type or Assessment |   |              |         |          |       |            |        |       | Ţ | Ð  |
| Workflow States                                        |   |              |         |          |       |            |        |       |   | ~  |
| View Action                                            |   |              |         |          |       |            |        |       |   | ~  |
| Define Form to Show                                    |   |              |         |          |       |            |        |       |   |    |
| Default Form                                           |   |              |         |          |       |            |        |       |   | ~  |
| Display Options                                        |   |              |         |          |       |            |        |       |   |    |
| Show view title when empty                             |   |              |         |          |       |            |        |       |   | ~  |
| Sorting Options Property                               |   |              |         |          |       |            |        |       |   | ~  |
| Unique ID                                              |   |              | ~       | Ascendir | ig () | Descending | 9      |       |   |    |
|                                                        |   |              |         |          |       |            | CANCEL | ~     |   |    |

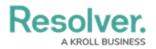

#### View Section

- Name: Enter the Name of the Activity View in the Name field. The Name will appear as a header below the Activity View.
- (Optional) Description: Enter a description in the Description field, which appears when a user has opened the Activity View. If necessary, apply Markdown formatting to the text. Click the Expand icon beside Basic Markdown Formatting to view popular formatting styles.

|                            | ⊕ ( <b>Q</b>  |              | 000 | \$ @ L |
|----------------------------|---------------|--------------|-----|--------|
| pplication Management      | ✓ Org Manager | Applications |     |        |
| Name                       |               |              |     |        |
|                            |               |              |     | *      |
| Description                |               |              |     |        |
|                            |               |              |     |        |
|                            |               |              |     |        |
|                            |               |              |     |        |
|                            |               |              |     | //     |
| Desis Medulation Franchise |               |              |     |        |
| Basic Markdown Formatting  |               |              |     | Œ      |
| Object Type or Assessment  |               |              |     |        |
|                            |               |              |     | ~      |

### Expand Icon

- **Object Type or Assessment:** Select an object type or assessment from the Object Type or Assessment dropdown menu to specify which Objects will be available in the Activity View.
- Workflow States: Select one or more assessment or object type states from the Workflow States dropdown menu to specify which objects or instances will be displayed based on their current states. Workflow State options are based on the option selected in the Object Type or Assessment dropdown.
- View Action: Select Data Export from the View Action dropdown menu.
- Define Data Export to Show: Select a previously created Data Export from the Define Data Export to Show dropdown menu.
- **Display Options:** Select a Display Option from the **Display Options** dropdown menu:
  - **Show view title when empty:** Shows the Activity View's activity title when the view has no data to display.
  - **Hide view title when empty:** Hides the Activity View's activity title when the view has no data to display.
- Sorting Options: Currently, two Sorting Options are available for Activity Views within the system, Property and Unique ID. Users can select whether to sort an Activity View by Unique ID Ascending or Descending by selecting a corresponding radio button. By default, the Unique ID Sorting Option is set to Ascending.

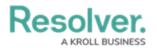

- 2. Click the **Create** button to add the Activity View to the system.
- 3. Repeat the above steps to add another Activity View to the system.
- 4. Click the **Reorder** icon, continue to hold the mouse button and drag and drop the Activity View to rearrange the Activity View order.

|                        |         | Q      |              |  | 000 | ŝ                 | ? | Ω  |   |
|------------------------|---------|--------|--------------|--|-----|-------------------|---|----|---|
| Application Management | ✓ Org M | anager | Applications |  |     |                   |   |    | _ |
| Views                  |         |        |              |  |     |                   |   |    |   |
| All Active Incidents   |         |        |              |  |     | Can <sup>a</sup>  | Û |    |   |
| All Closed Incidents   |         |        |              |  |     | Gast              | Û | Ш  |   |
| Active Incidents       |         |        |              |  |     | <b>Sala</b>       | Û | 11 |   |
| Closed Incidents       |         |        |              |  |     | Can <sup>th</sup> | Û | II |   |
| + ADD VIEW             |         |        |              |  |     |                   |   |    |   |
|                        |         |        |              |  |     |                   |   |    |   |

#### Reorder Icon

5. Click the **Edit** icon to edit an Activity View.

|                        |   | ⊕ ( <b>Q</b> |              | 000 | ණ                                                                                                    | ? | Ω  |
|------------------------|---|--------------|--------------|-----|----------------------------------------------------------------------------------------------------|---|----|
| Application Management | ~ | Org Manager  | Applications |     |                                                                                                    |   | _  |
| Views                  |   |              |              |     |                                                                                                    |   |    |
| All Active Incidents   |   |              |              |     | ø                                                                                                    | Û |    |
| All Closed Incidents   |   |              |              |     | (Mar                                                                                                    | Û | 1  |
| Active Incidents       |   |              |              |     | <b>San</b>                                                                                                    | Û |    |
| Closed Incidents       |   |              |              |     | e de la constante de la constante de la consta | Û | 11 |
| + ADD VIEW             |   |              |              |     |                                                                                                    |   |    |
|                        |   |              |              |     |                                                                                                    |   |    |

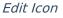

 Click the **Delete** icon to delete an Activity View. A *Confirmation* screen will appear. Click on the **Yes** button to delete the Activity View from the system.

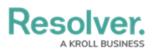

| $\oplus$ (Q                                 | 000) {{ | 202      |
|---------------------------------------------|---------|----------|
| Application Management v Org Manager Applic | tions   |          |
| Views                                       |         |          |
| All Active Incidents                        | Ø       |          |
| All Closed Incidents                        | Ð       | <b>û</b> |
| Active Incidents                            | ı       | â II     |
| Closed Incidents                            | Ø       | â II     |
| + ADD VIEW                                  |         |          |

Delete Icon